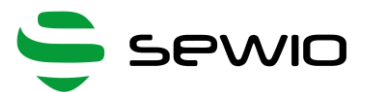

## **Open Sniffer 3<sup>nd</sup> generation**

- Multiband 780/868/915/2400 MHz
- Web configuration
- Ethernet remote control and firmware upgrade
- Wireshark based
- HW/SW sources available

### Available modes

Joen Sniffer

- Sniffing mode
- **Energy Detection scanner**
- Injection mode
- Continuous wave & packet generator
- Network scan mode

### **Sniffing Mode**

This is default mode of operation for the Open Sniffer device. Channel, band and modulation need to be selected. All captured frames are feed to Wireshark. Wireshark is the open source cross platform industrystandard software for analyzing wired and wireless networks.

### **Energy Detection Scanner**

In this mode Open Sniffer scan within two seconds all available channels among all supported bands (780/868/915/2400 MHz) and display results to the end user.

### **Continuous Transmission Mode**

This mode is aimed to testing purposes. Sniffer continuously emits packets to selected channel, transmission type, modulation and TX power.

### **Injection Mode**

User defined frames are sent within this mode.

### **Network Scan**

Scan over defined channels is done in order to find networks. Then PANID list is displayed.

**Internet of things packet analyser**

# **tool for 802.15.4 / Zigbee / 6LoWPAN networks**

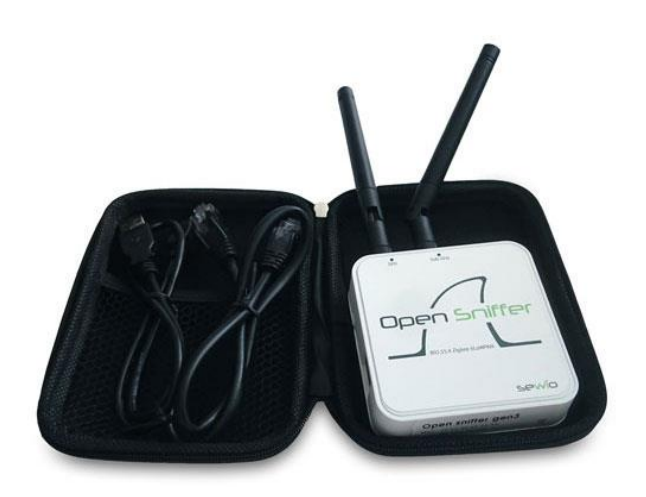

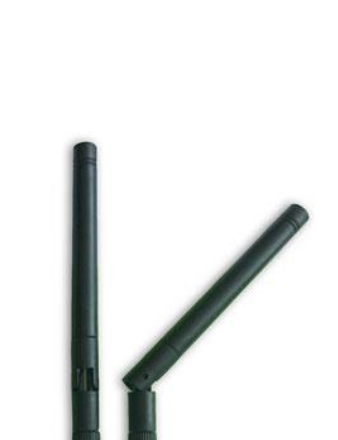

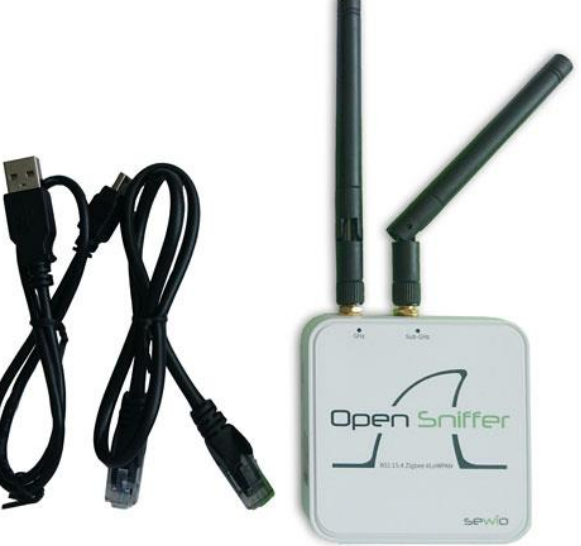

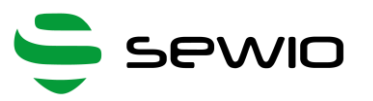

**Datasheet** 

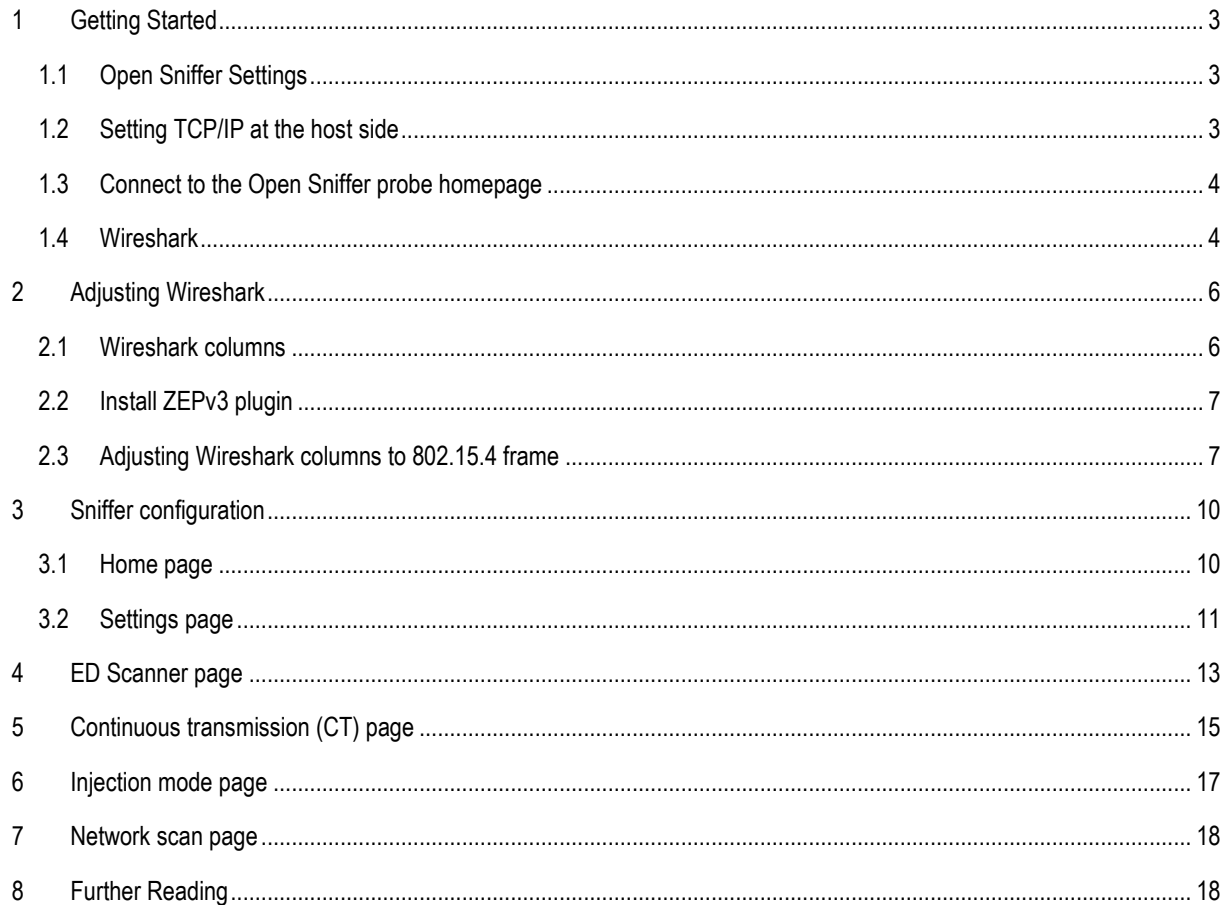

 $v0.1$ 

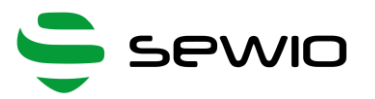

## <span id="page-2-0"></span>1 Getting Started

### <span id="page-2-1"></span>1.1 Open Sniffer Settings

Connect antennas (longer antenna to sub-GHz connector), ethernet cable and finally power cable to Open Sniffer. Plug in other side of ethernet cable and power cable to your host PC.

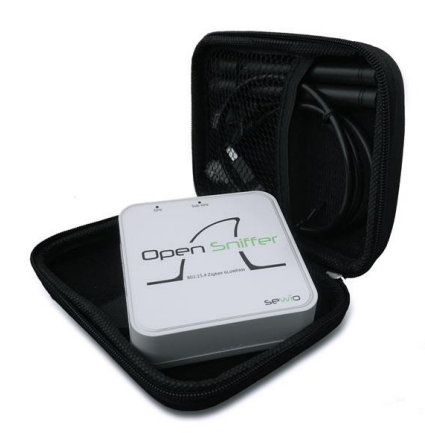

### <span id="page-2-2"></span>1.2 Setting TCP/IP at the host side

Implicitly Open Sniffer is set to static addressing to **IP address 10.10.10.2** and **mask 255.255.255.0**. Host's IP address must be within the same network scope as the Open Sniffer probe.

Set **host IP to 10.10.10.1 and network mask to 255.255.255.0**. In Windows this can be done via "Network and Sharing Center". Press CTRL+R and type "ncpa.cpl" Enter. Then you need to select network interface, where you have attached the sniffer and set IP and network address

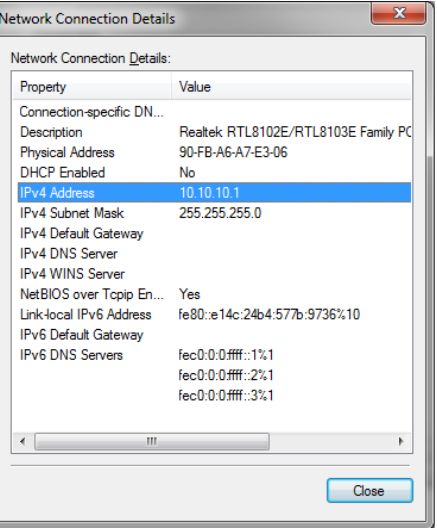

 $\overline{\mathsf{v0.1}}$ 

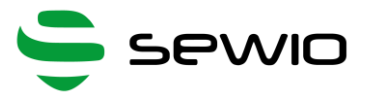

## <span id="page-3-0"></span>1.3 Connect to the Open Sniffer probe homepage

Please open an internet browser and point it to probe address **http://10.10.10.2**. Homepage should appear.

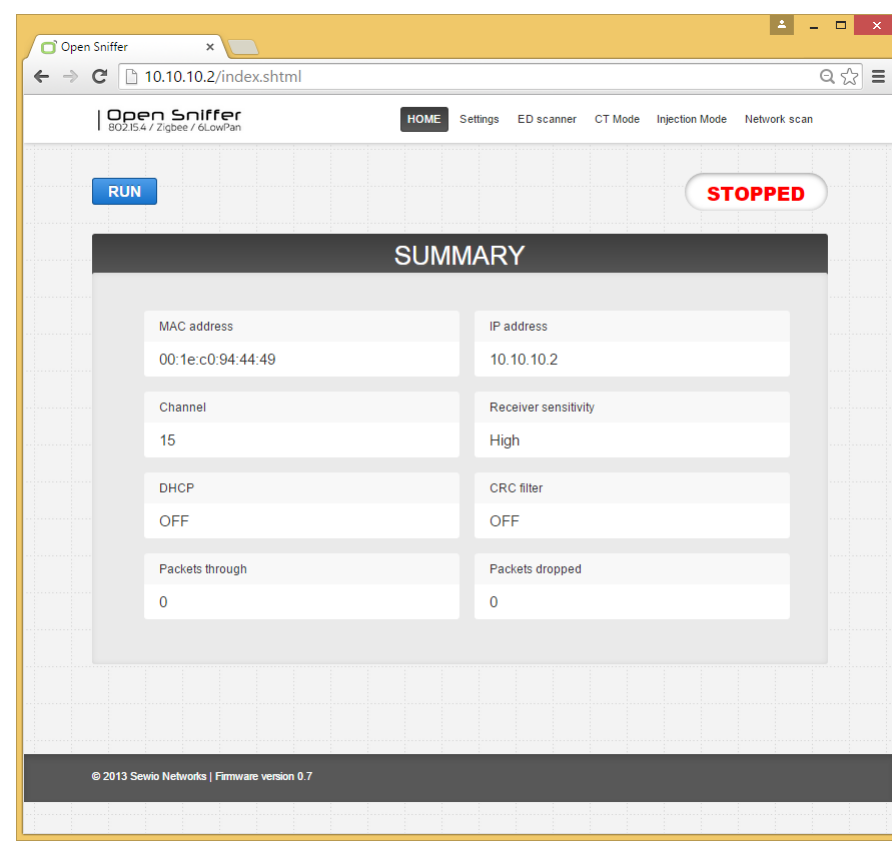

### <span id="page-3-1"></span>1.4 Wireshark

*Open Sniffer acts as a probe which capturing 802.15.4 frames and send them to remote host computer. The frames are displayed, filtered and analyzed in Wireshark software.*

### a) Wireshark installation

Download, install and run Wireshark, **branch 1.12.x is strongly recommended**. Please select appropriate version for your operating system and architecture.

### b) Start Wireshark capture

Select the Ethernet interface (linked to Open Sniffer) from the available network interfaces and start capturing frames.

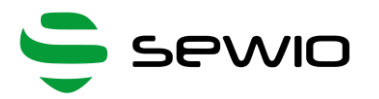

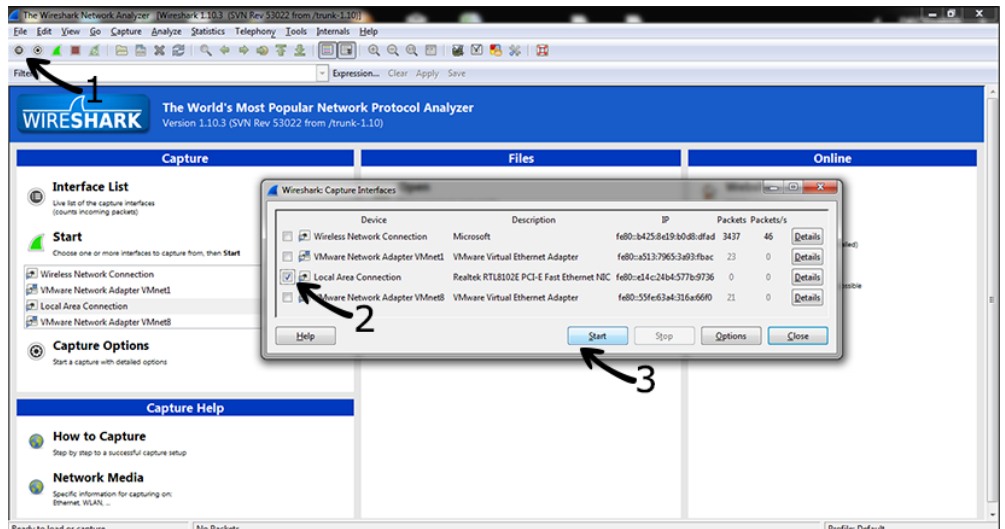

Wireshark implicitly shows all frames from wired and wireless networks delivered to the selected interface. Therefore, it is useful to apply 802.15.4 filter which is referred as "*wpan*".

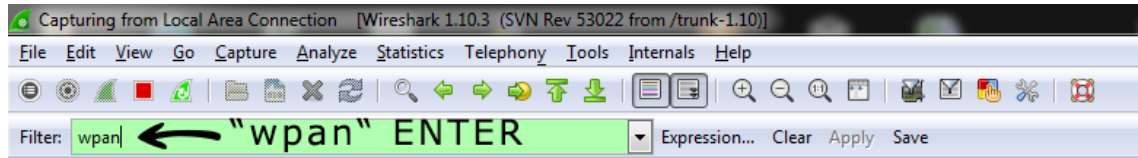

### c) Start Open Sniffer

Now the host side is prepared and you need to start the Open Sniffer probe via web interface. Point browser to sniffer's IP address (10.10.10.2) and press RUN.

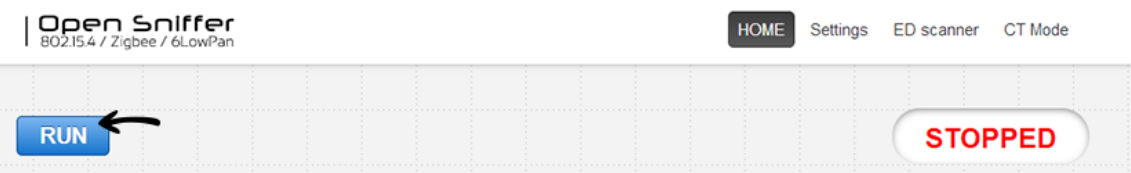

### d) Let's sniff some communication

In following example two Zigbee nodes are used to generate some traffic. The Zigbee coordinator with NWK address 0×0000 and Zigbee router with NWK address 0×0001. You may generate your own traffic or [download](http://www.sewio.net/wp-content/uploads/2013/12/zigbee_demo.zip) our captured data zigbee\_demo (pcapng).

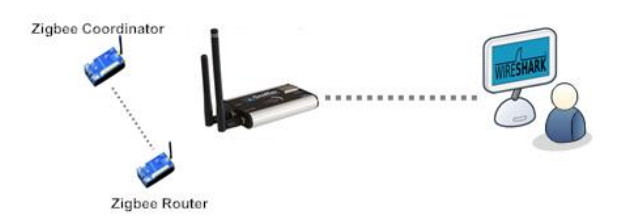

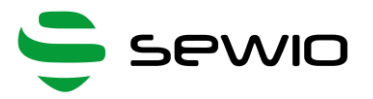

Datasheet

# <span id="page-5-0"></span>2 Adjusting Wireshark

### <span id="page-5-1"></span>2.1 Wireshark columns

Wireshark has default columns settings for wired Ethernet network, see picture below.

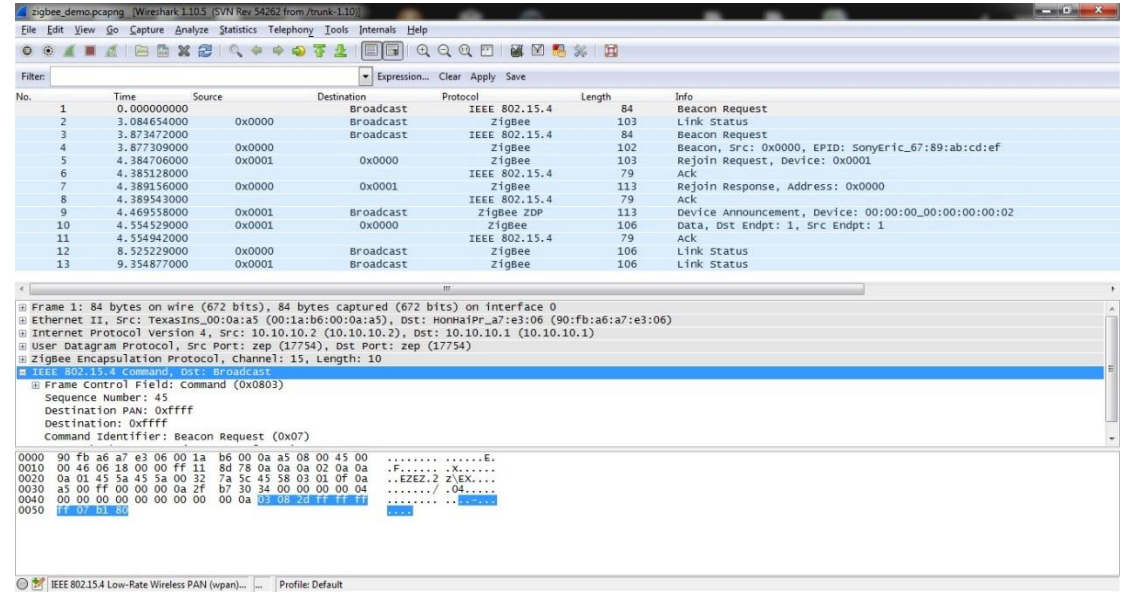

Columns are defined for the default Wireshark profile as follows:

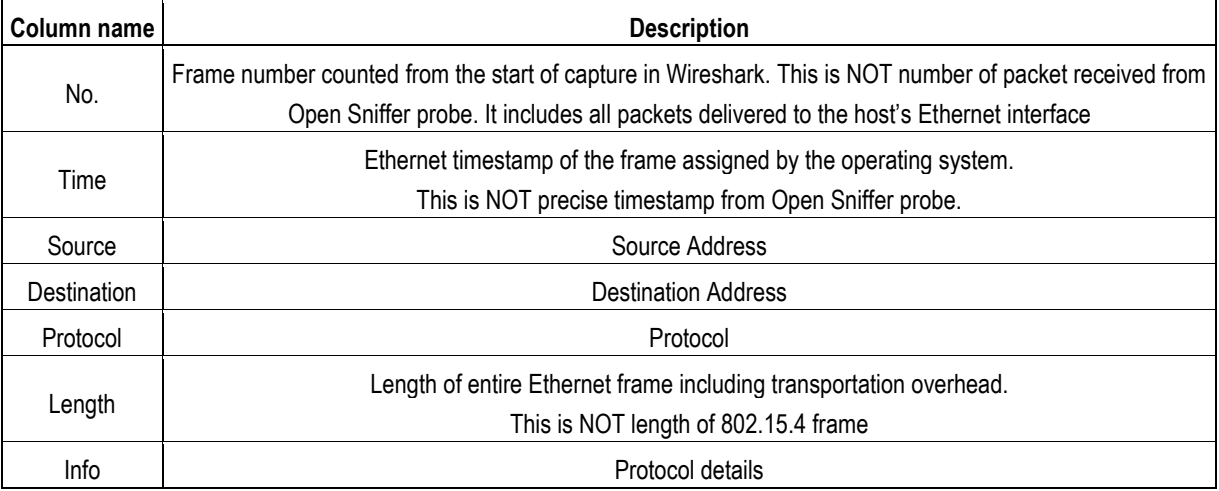

From the table above it is obvious the default column settings are not associated with 802.15.4. Therefore, you can adjust columns to the 802.15.4 frame info. Let's refresh the encapsulation scheme for each 802.15.4 frame delivered to the host (see picture below). While the grey colored protocols are used only to transport the 802.15.4 frame through a network infrastructure, the ZEP – Zigbee Encapsulated Protocol carries all the important information such as sequence number, timestamp or channel number related to every 802.15.4 captured by the Open Sniffer probe.

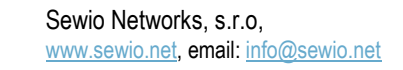

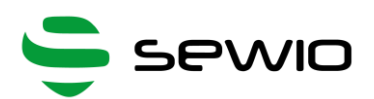

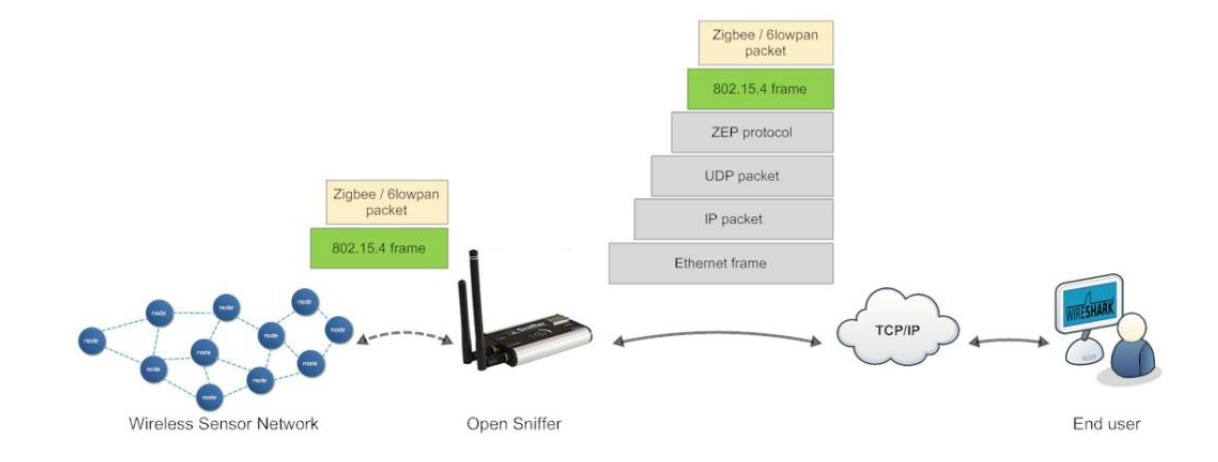

## <span id="page-6-0"></span>2.2 Install ZEPv3 plugin

Although, Wireshark natively contains ZEP protocol v2, we provide ZEPv3 which is backwards compatible and brings additional information related to 802.15.4 band, channel page and precise timestamp information.

- a) Download ZEPv3 plugin fro[m download page.](http://www.sewio.net/open-sniffer/download/)
- b) Extract and copy plugin to the Wireshark plugin folder.
- c) Windows c:\Program Files\Wireshark\plugins\1.x.x\,
- d) Linux /usr/local/lib/wireshark/plugins/1.x.x/.
- e) Start Wireshark. menu Analyze -> Enabled Protocols (CTRL+SHIFT+E)
- f) Uncheck ZEP, check ZEPv3
- g) Apply, OK.
- h) If the new dissector is not applied go to menu Analyze -> Decode as -> ZEPv3 -> Apply, OK.

ZEPv3 contains fields illustrated in picture below:

```
zigBee Encapsulation Protocol, Channel: 15, Length: 10
Protocol ID String: EX
Protocol Version: 3
Type: 1 (Data)
Channel ID: 15
Device ID: 2725
LQI/CRC Mode: LQI
Link Quality Indication: 255
Sniffer Timestamp: 10.800535000 seconds
Relative Timestamp: 0.000000000 seconds
Absolute Timestamp: Dec 21, 2013 18:46:52.006090000 Central Europe Standard Time
Differential Timestamp: 0.000000000 seconds (This is first packet)
Sequence Number: 0
Frequency band: 2400 MHz (4)
Channel page: 0
Length: 10 Bytes
```
### <span id="page-6-1"></span>2.3 Adjusting Wireshark columns to 802.15.4 frame

**Note: The procedure below describes procedure to adapt Wireshark columns to 802.15.4 frames. You may skip it if you use our Wireshark 802.15.4 [profile.](http://www.sewio.net/wp-content/uploads/2014/06/802.15.4_wireshark_profile.zip) Just download the profile, unpack and copy it to the \wireshark\profiles. Finally you need to activate this profile by click on the bottom Wireshark bar "Profile" - > "802.15.4″**

Open Sniffer

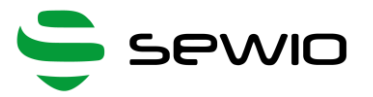

Adjusting columns procedure:

- a) Right click on the columns header
- b) Select Column Preferences
- c) Adjust columns to 802.15.4

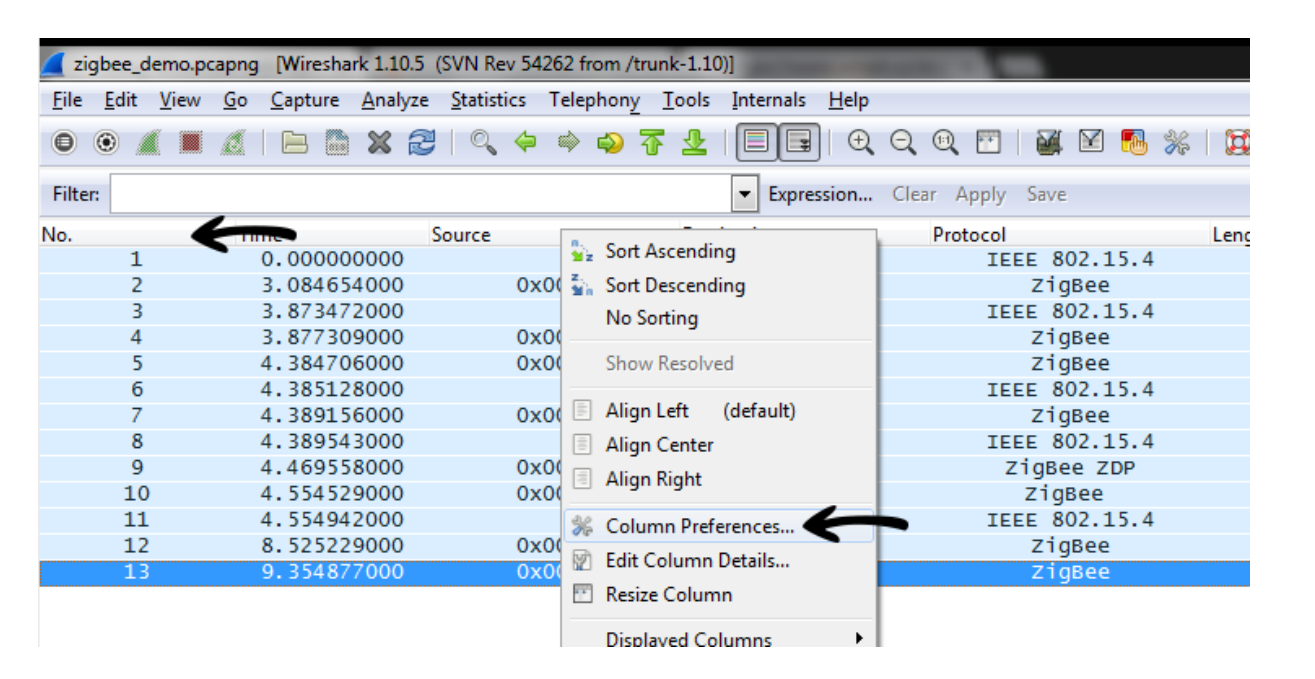

#### Implicit Wireshark column settings

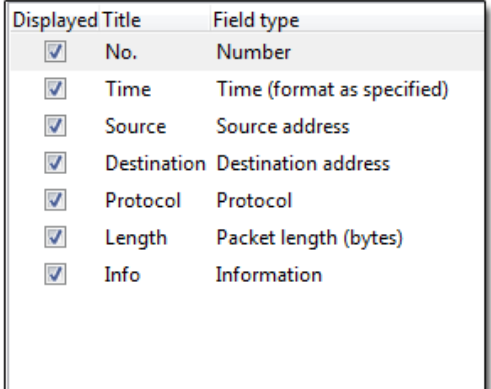

#### Adjusted columns for 802.15.4

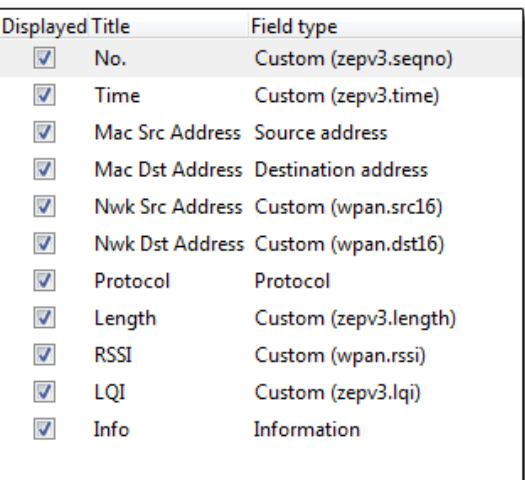

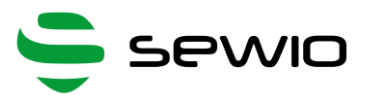

Adjusted Wireshark columns should seem like this:

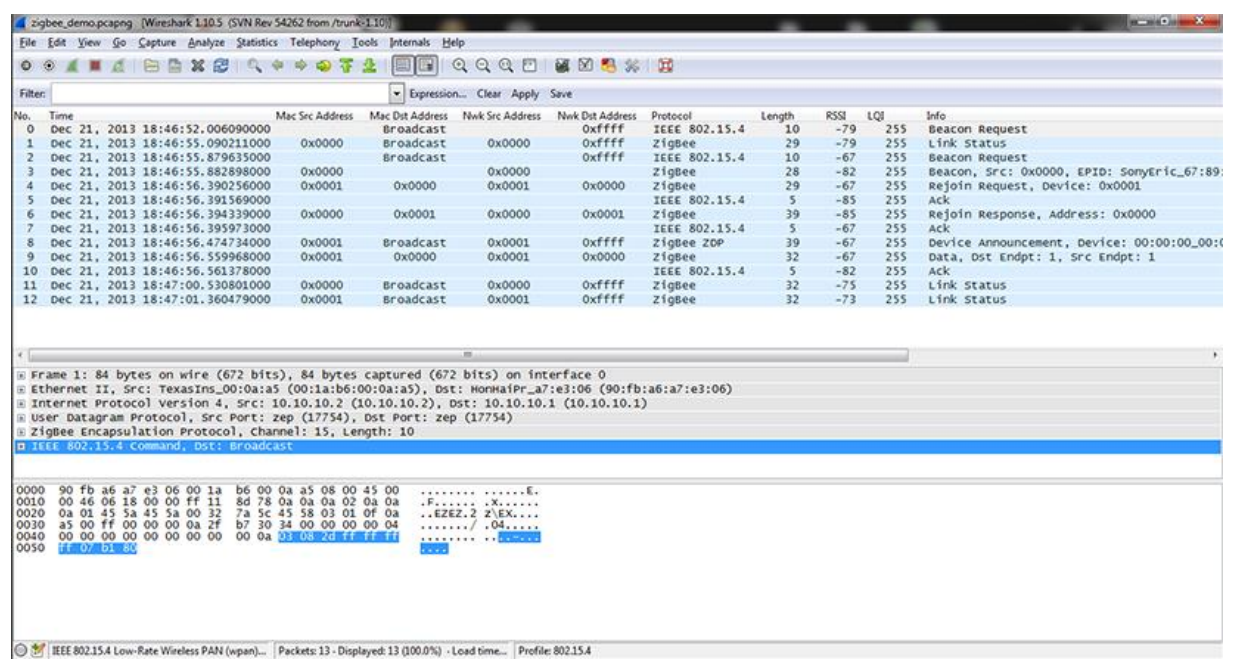

Applying our 802.15.4 profile with predefined color rules:

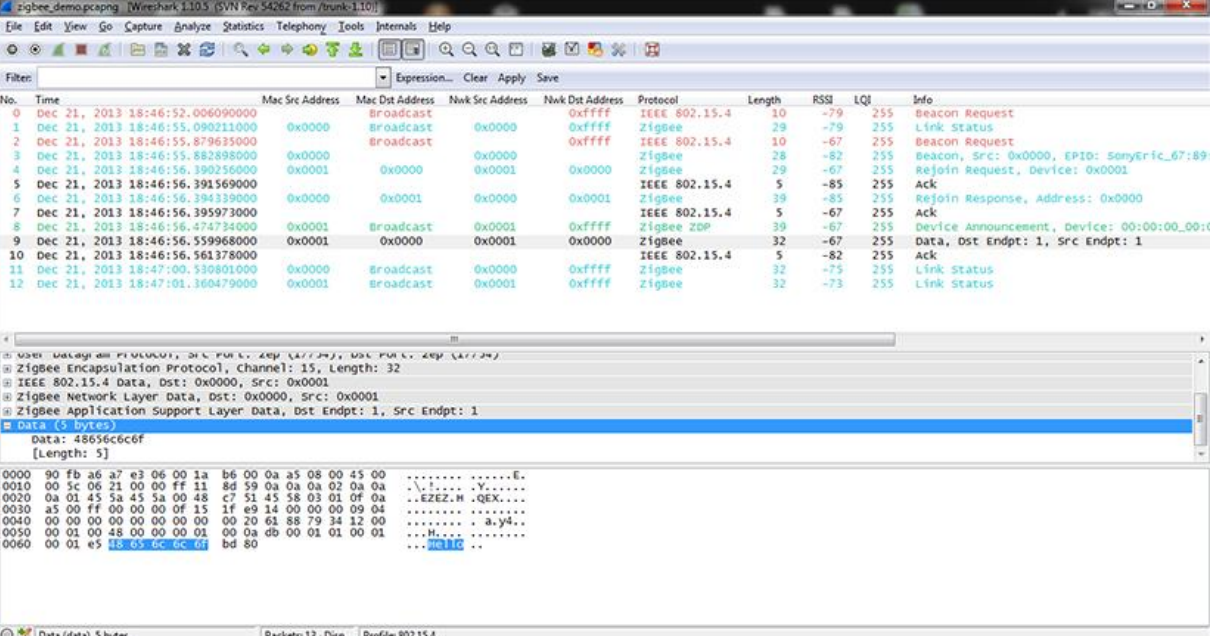

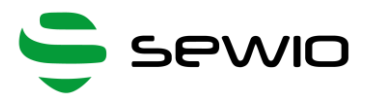

# <span id="page-9-0"></span>3 Sniffer configuration

## <span id="page-9-1"></span>3.1 Home page

Open Sniffer

RUN/STOP button and status field are located below the top menu. RUN/STOP button is present on every subpage and always refers to sniffer mode.

Home page contains following summary information about an analyzer: MAC address, IP address, current channel, sensitivity, DHCP client mode, CRC filter option, number of 802.15.4 packets received and dropped. At the bottom of the home page firmware version is located.

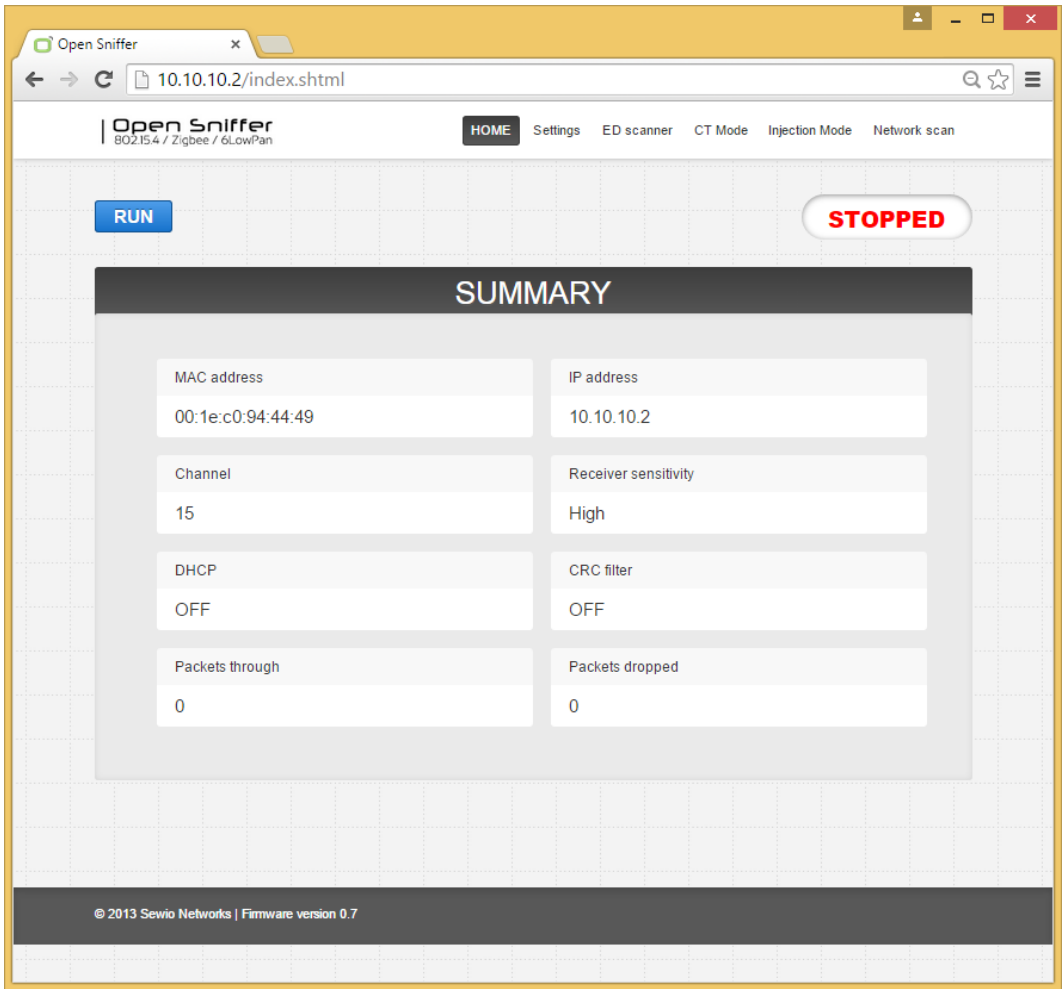

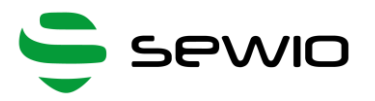

## <span id="page-10-0"></span>3.2 Settings page

Radio parameters, network configuration and host settings are done via this page.

Radio Settings contains following options

• Available Frequency and modulation

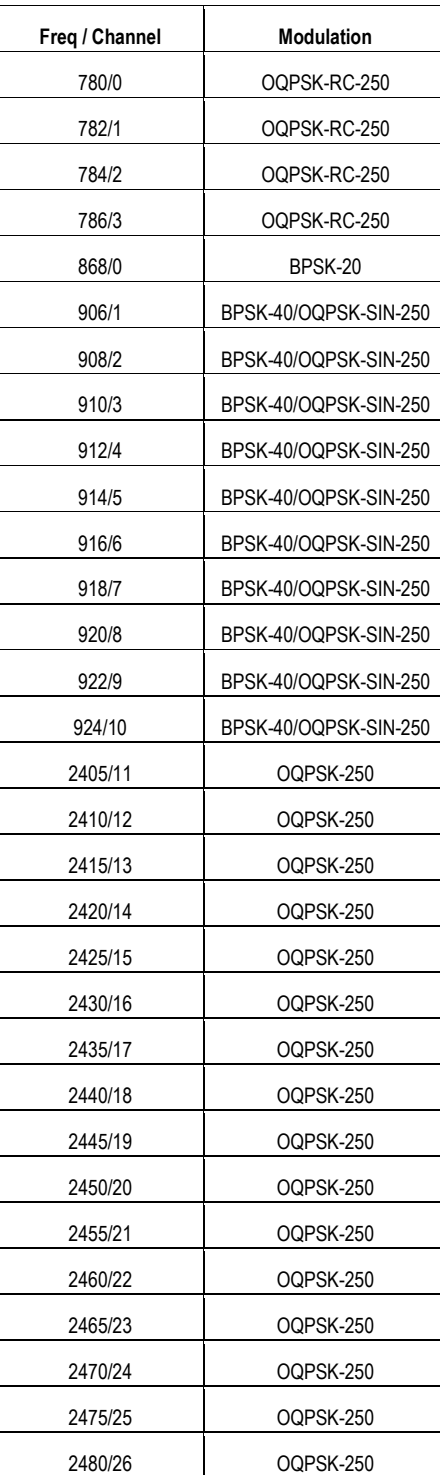

v0.1

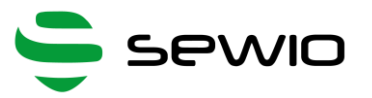

- Receiver Sensitivity:
	- o High lower than -101 dBm
	- o Medium lower than -79 dBm
	- o Low lower than -64dBm
	- o Lowest lower than -48 dBm
- CRC filter On/Off:
	- IEEE 802.15.4 frames with wrong CRC are discarded

IPv4 settings related to Open Sniffer device contains:

- IP mode DHCP client / Static IP address
- IP address
- Netmask

Open Sniffer

• Gateway

Host settings block contains:

- Host IP address IP address of the host computer where Wireshark is running
- Host UDP port should be set 17754, this identifies 802.15.4 data flow in Wireshark

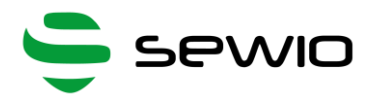

Datasheet

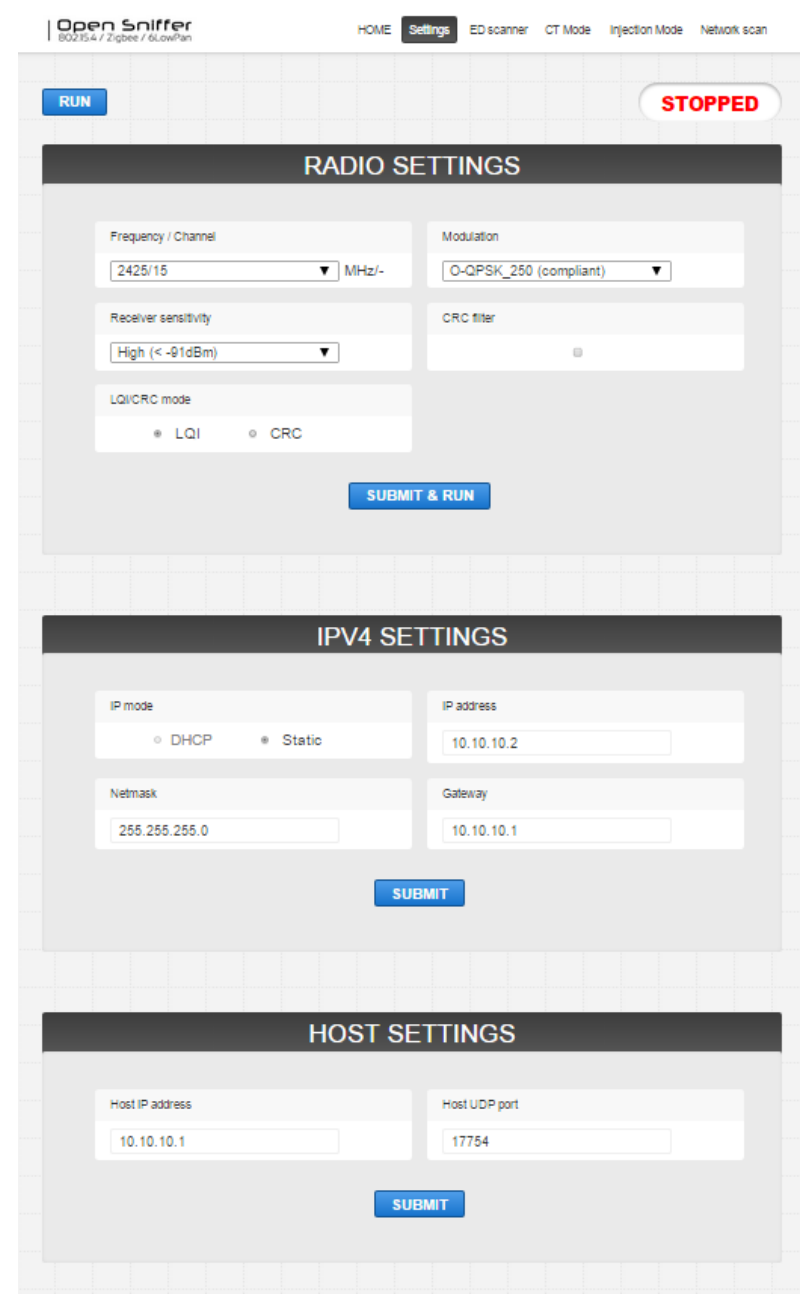

# <span id="page-12-0"></span>4 ED Scanner page

This page provides Energy Detection measurement for the all 31 channels during 2s period. Results are shown in graph separated for each frequency band.

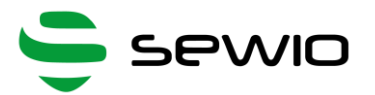

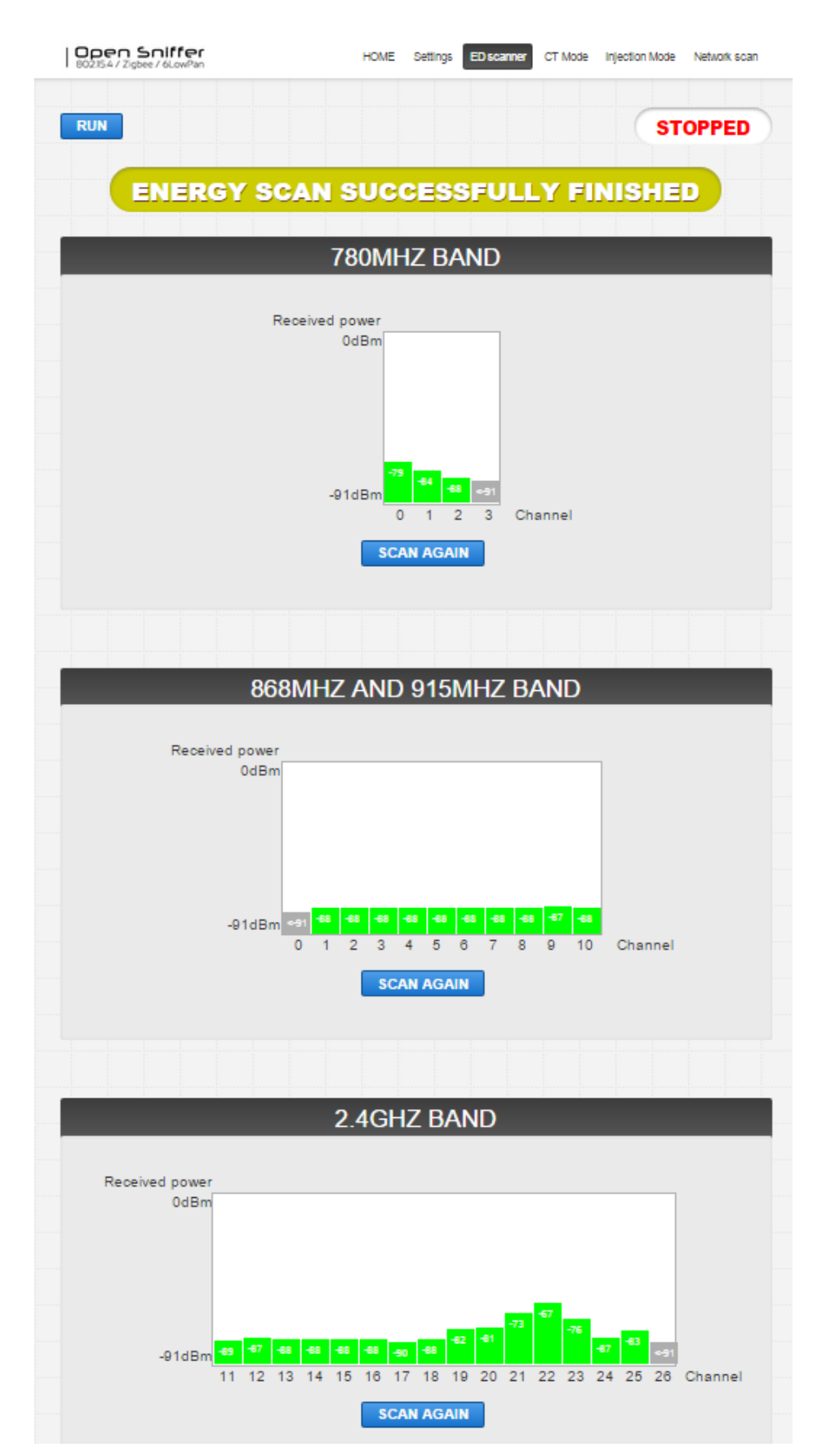

v0.1

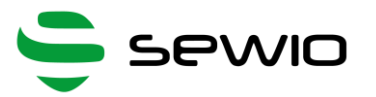

## <span id="page-14-0"></span>5 Continuous transmission (CT) page

This mode allows to transmit single tone signal (CW – Continuous Wave) or random signals (PRBS – Pseudo Random Binary Sequence). It is useful for RF related measurements (TX power, harmonics) and other test purposes such as generating RF noise on the particular channel.

CT mode is started by click on the LAUNCH button.

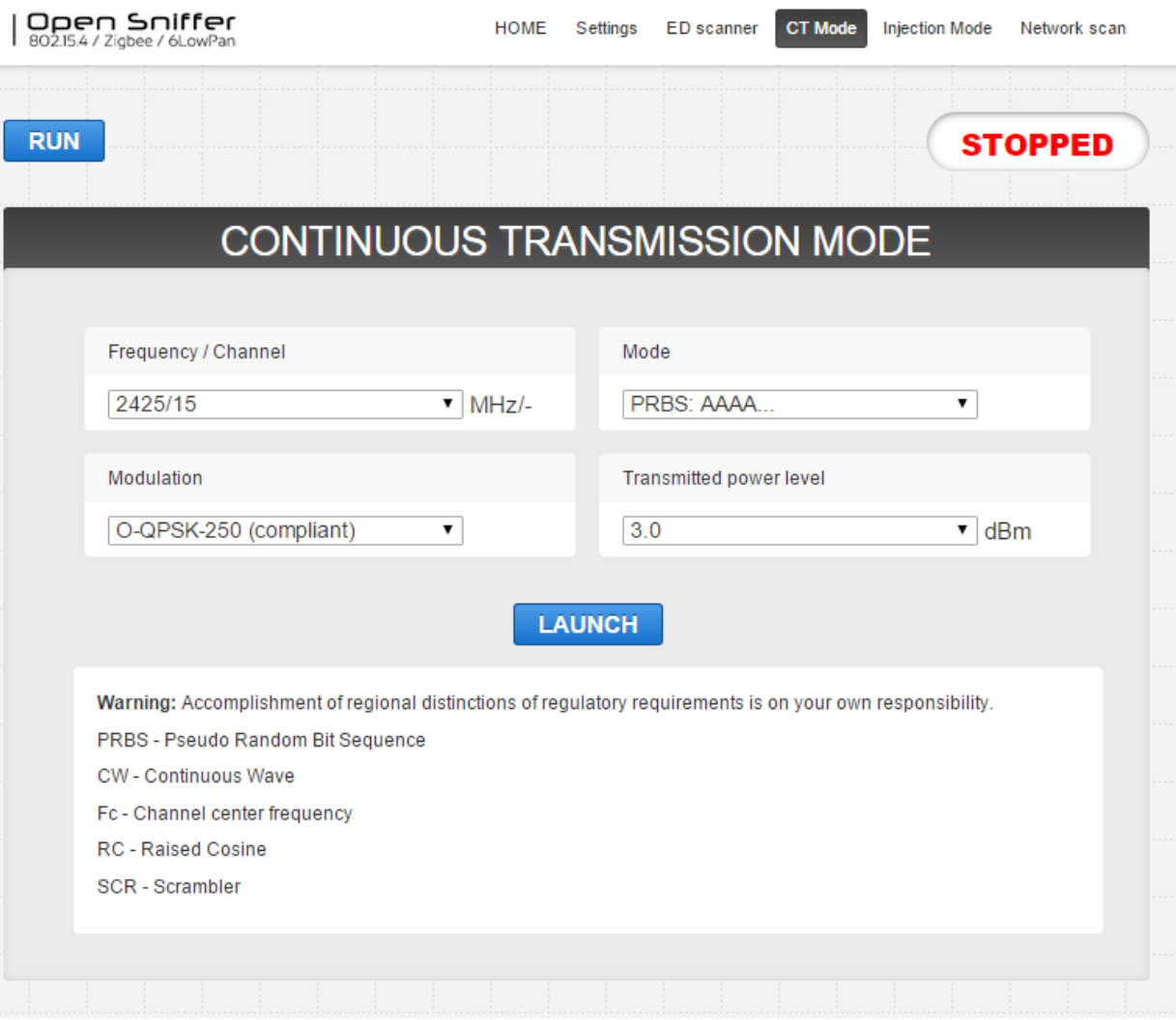

CW mode has 6 different frequencies:

- $\bullet$  Fc + 0.50 MHz
- $\bullet$  Fc 0.50 MHz
- $\bullet$  Fc + 0.25 MHz
- $\bullet$  Fc 0.25 MHz
- $\bullet$  Fc + 0.10 MHz
- $Fc 0.10$  MHz

*Fc stands for the channel center frequency.* 

*Note that in CW mode it is not possible to transmit a RF signal directly on the channel center frequency.*

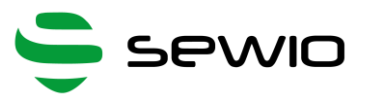

PBRS mode transmits payload bytes continuously in the infinite loop.

There are 3 payloads available:

- PRBS: 0xAAAA… Repeated hexadecimal value A (1010 binary).
- PRBS: 0×0000... Repeated hexadecimal value 0 (0000 binary).
- PRBS: 0xFFFF... Repeated hexadecimal value F (1111 binary).

Available modulation for PRBS mode is based on the selected channel:

- Channels 0 3 (780 Band): Modulation O-QPSK\_250.
- Channel 0 (868 Band): Modulations BPSK\_20 and modulation O-QPSK\_100.
- Channels 1 10 (915 Band): Modulations BPSK\_40 and O-QPSK\_250.
- Channels 11 26 (2400 Band): Modulation O-QPSK\_250.

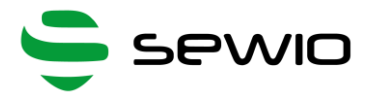

# <span id="page-16-0"></span>6 Injection mode page

This mode is dedicated for packet transmitting. Several parameters such as payload, number of repetitions or delay among packets might be set.

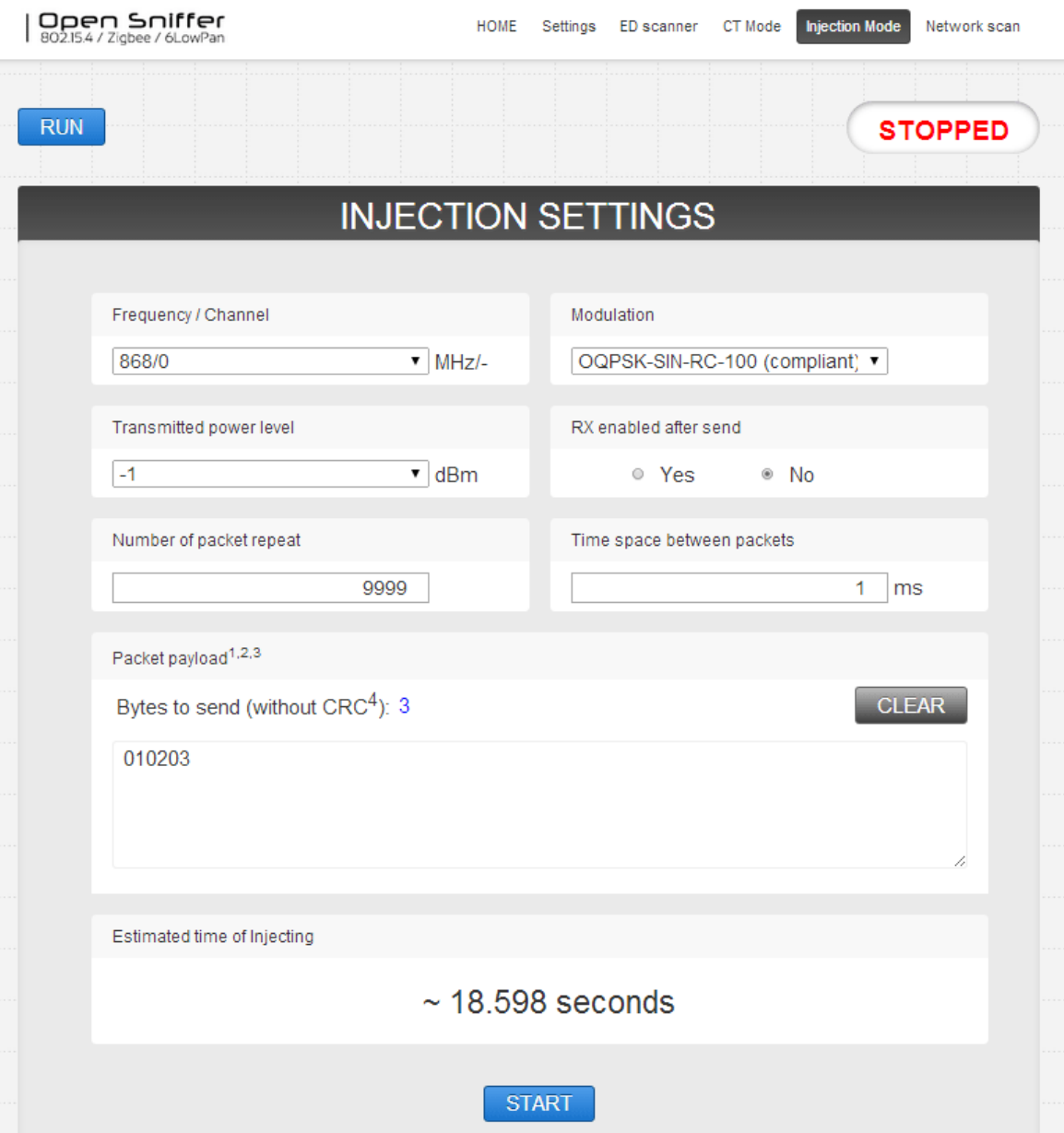

Open Sniffer

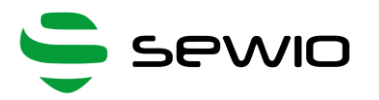

## <span id="page-17-0"></span>7 Network scan page

Network scan search for frames among specified channels and bands. If 802.15.4 network is found network PANID is displayed otherwise "unknown" network or no frame is shown.

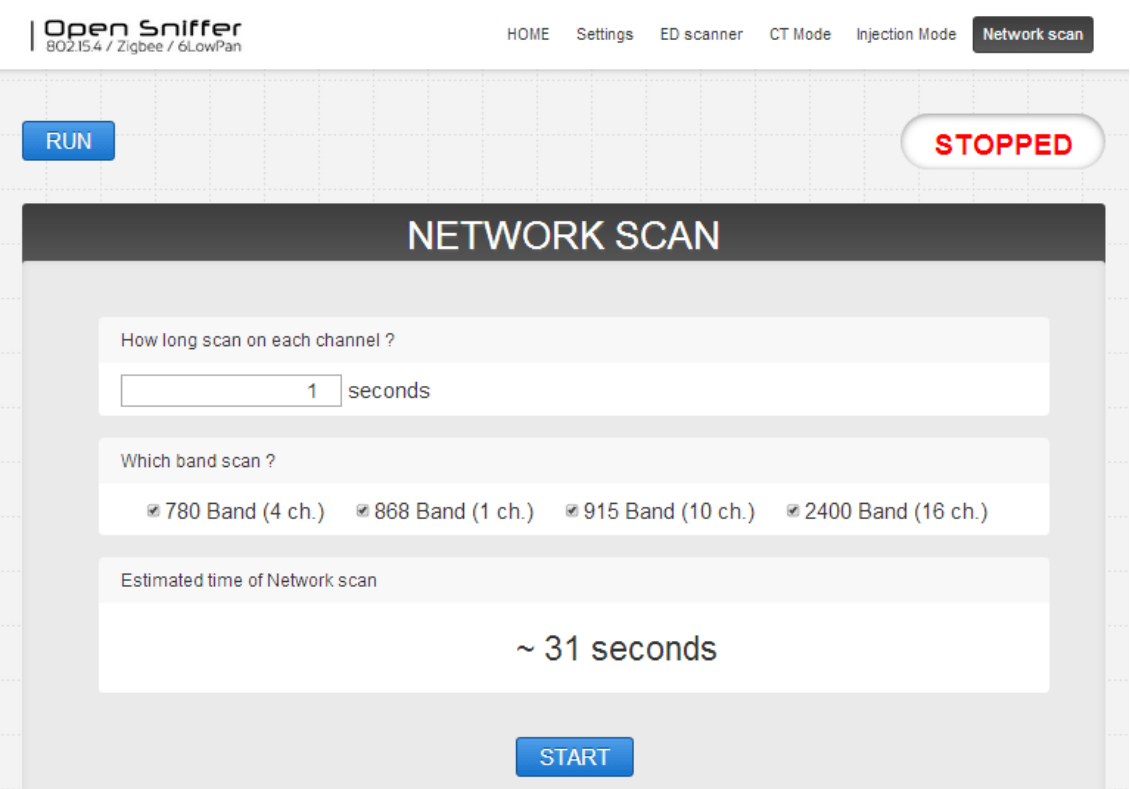

## <span id="page-17-1"></span>8 Further Reading

How to control sniffer programmatically via HTTP protocol, Frequently Asked Questions or how to write your own Wireshark protocol dissector can be found at Open Sniffe[r product page.](http://www.sewio.net/open-sniffer)

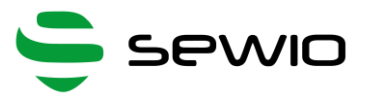

#### **EVALUATION BOARD**

Sewio provides the enclosed product under the following conditions:

**This evaluation board/kit is intended for use for ENGINEERING DEVELOPMENT, DEMONSTRATION, OR EVALUATION PURPOSES ONLY and is not considered by Sewio to be a finished end-product fit for general consumer use**. Persons handling the product(s) must have electronics training and observe good engineering practice standards. As such, the goods being provided are not intended to be complete in terms of required design-,marketing-, and/or manufacturing-related protective considerations, including product safety and environmental measures typically found in end products that incorporate such semiconductor components or circuit boards. This evaluation board/kit does not fall within the scope of the European Union directives regarding electromagnetic compatibility, restricted substances (RoHS), recycling (WEEE), FCC, CE or UL, and therefore may not meet the technical requirements of these directives or other related directives.

The user assumes all responsibility and liability for proper and safe handling of the goods. Further, the user indemnifies Sewio from all claims arising from the handling or use of the goods.

EXCEPT TO THE EXTENT OF THE INDEMNITY SET FORTH ABOVE, NEITHER PARTY SHALL BE LIABLE TO THE OTHER FOR ANY INDIRECT, SPECIAL, INCIDENTAL, OR CONSEQUENTIAL DAMAGES.

Sewio assumes no liability for applications assistance, customer product design, software performance, or infringement of patents or services described herein.

No license is granted under any patent right or other intellectual property right of Sewio covering or relating to any machine, process, or combination in which such Sewio products or services might be or are used.

FCC Warning. This evaluation board/kit is intended for use for ENGINEERING DEVELOPMENT, DEMONSTRATION, OR EVALUATION PURPOSES ONLY and is not considered by Sewio to be a finished endproduct fit for general consumer use. It generates, uses, and can radiate radio frequency energy and has not been tested for compliance with the limits of computing devices pursuant to part 15 of FCC rules, which are designed to provide reasonable protection against radio frequency interference. Operation of this equipment in other environments may cause interference with radio communications, in which case the user at his own expense will be required to take whatever measures may be required to correct this interference.